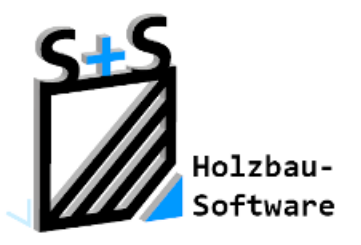

Kurzbeschreibungen zur S+S 3D-CAD / CAM Software

# **Massenermittlung Werte**

**1. Inhaltsverzeichnis**

<span id="page-0-0"></span>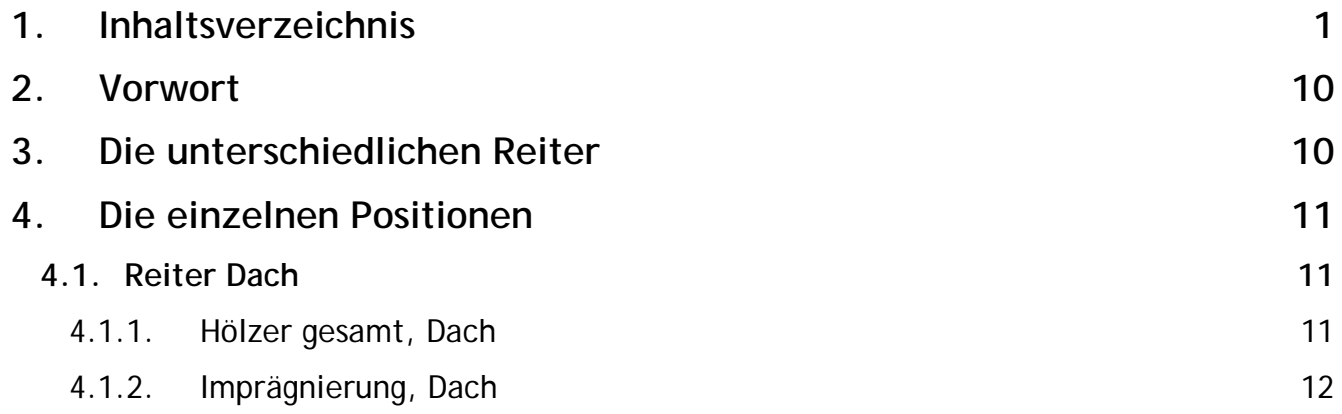

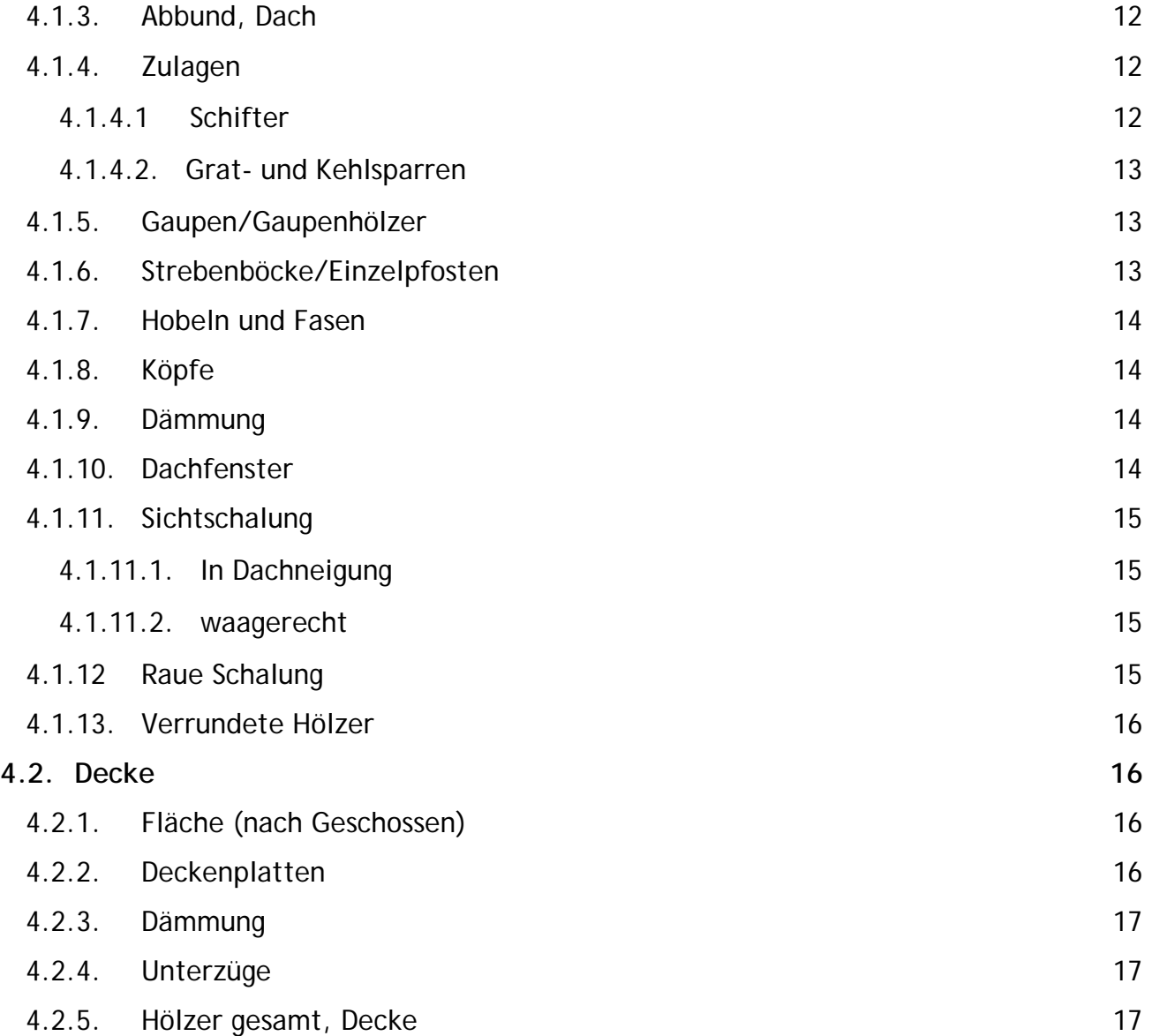

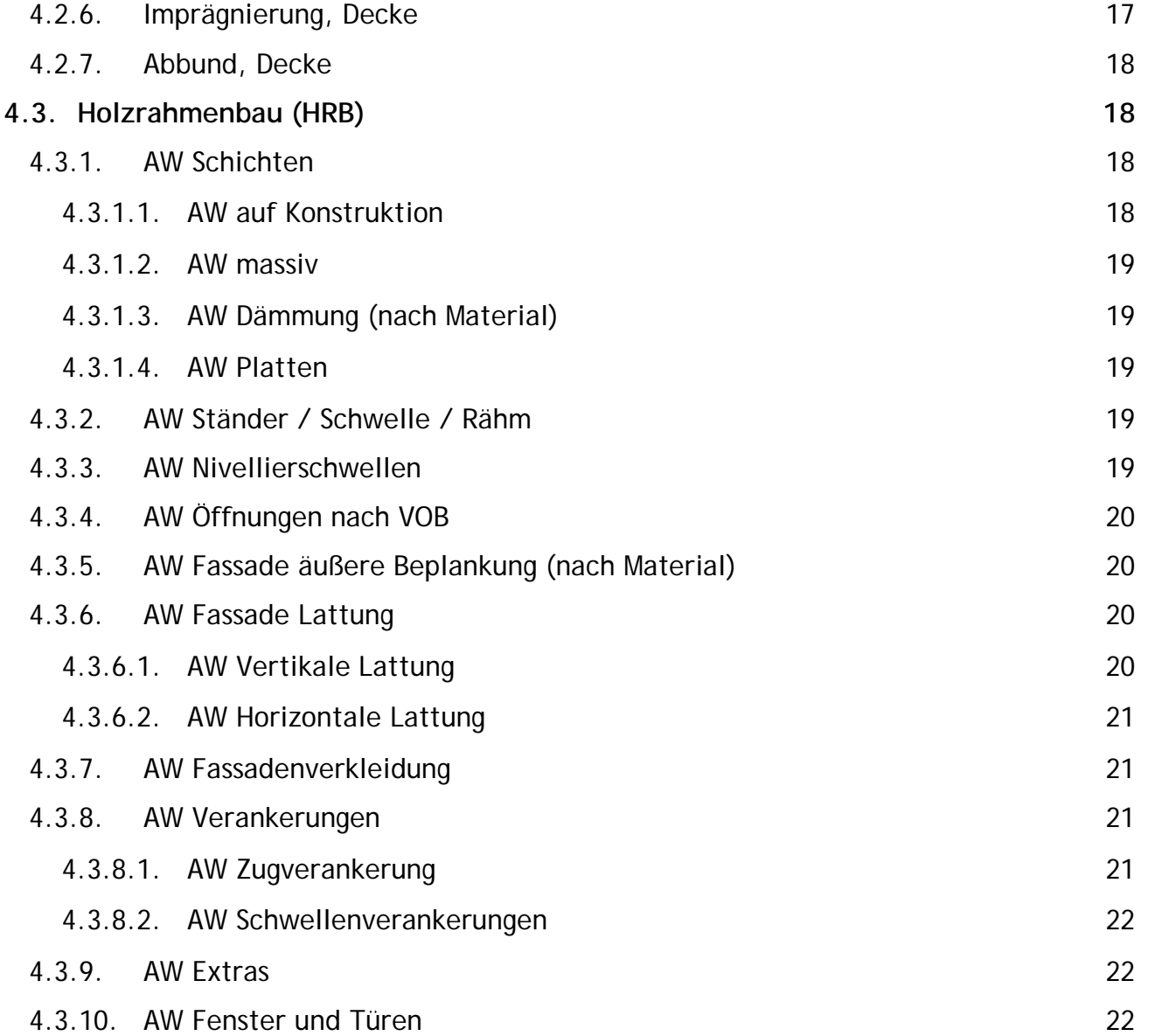

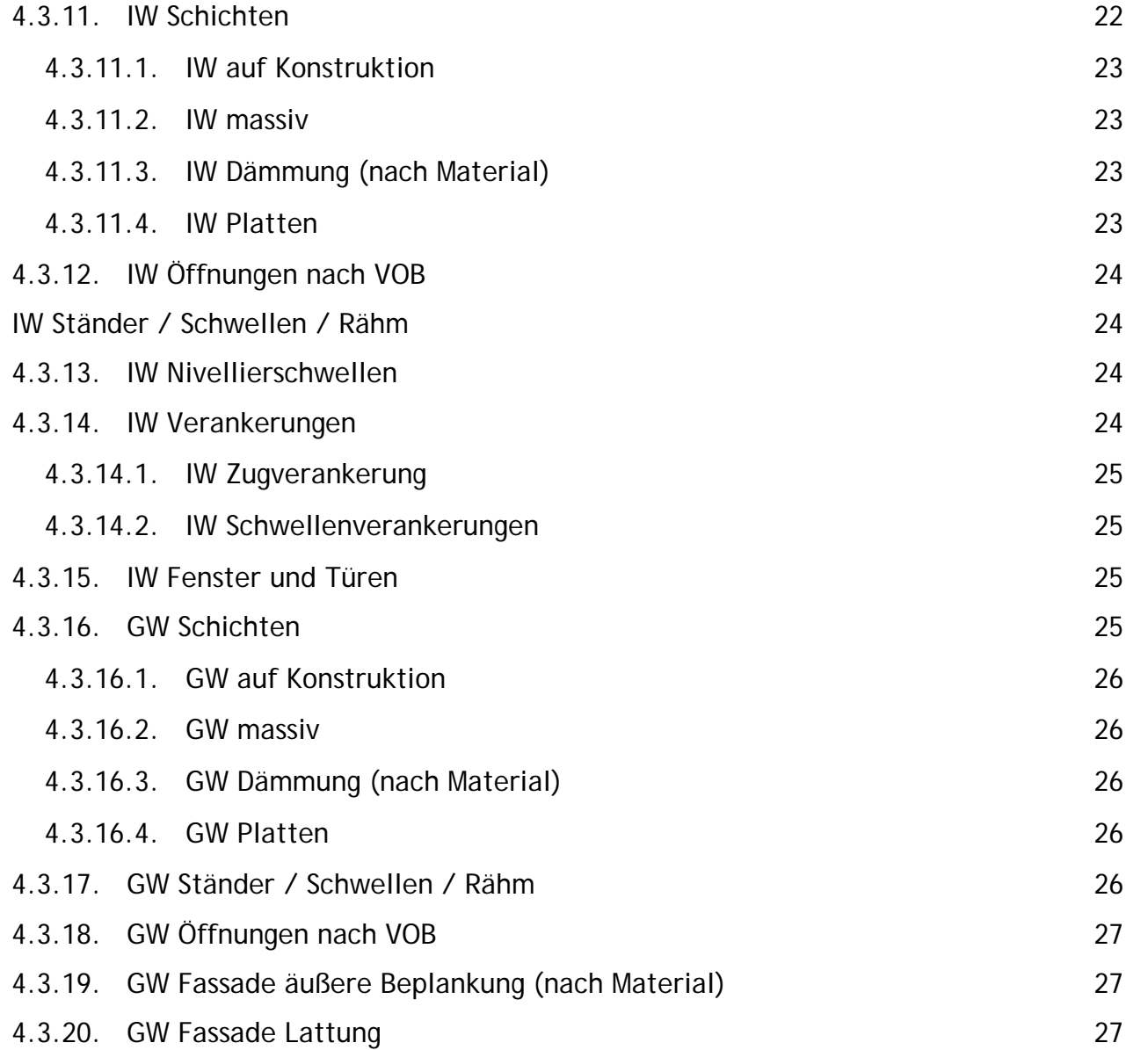

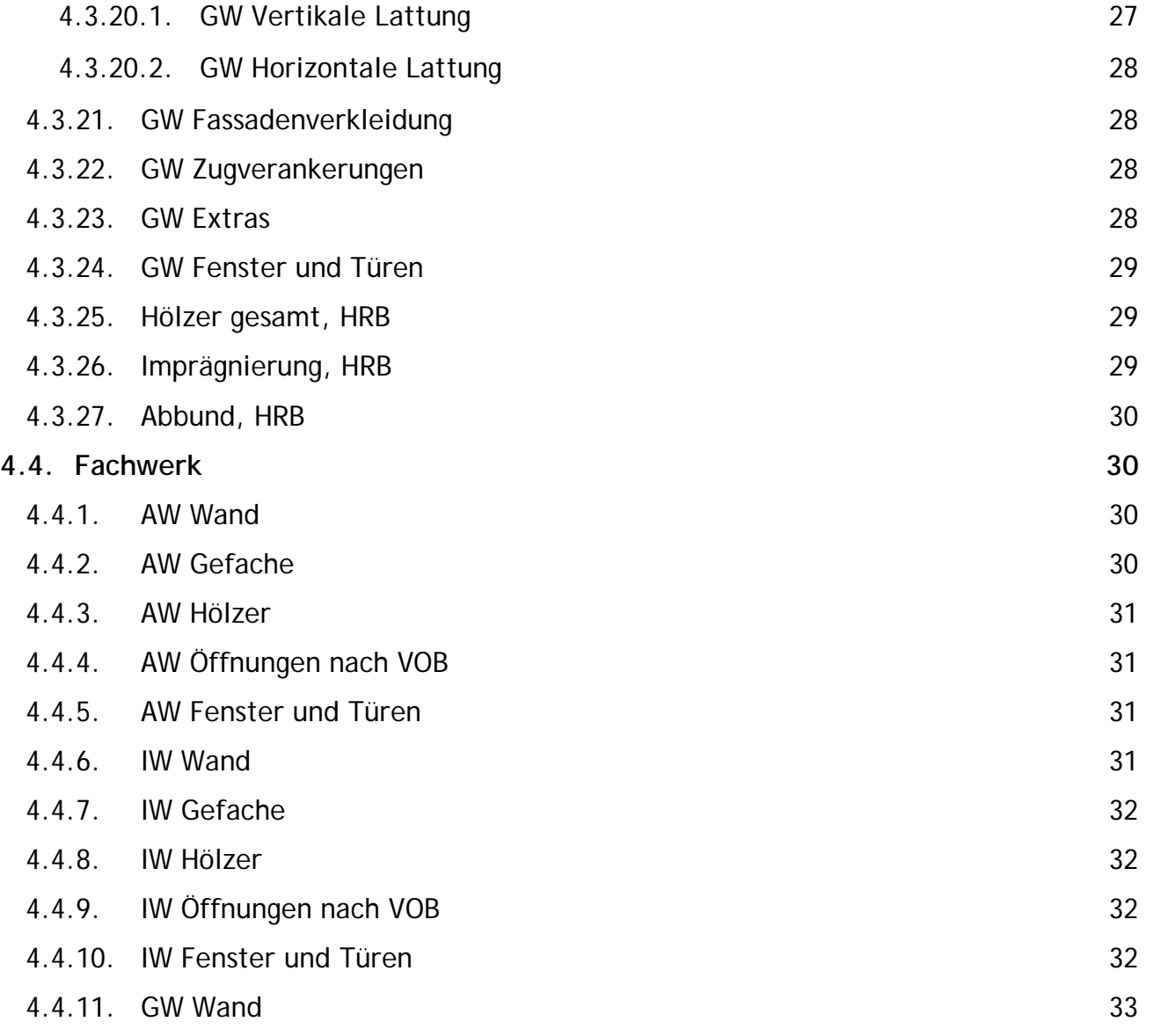

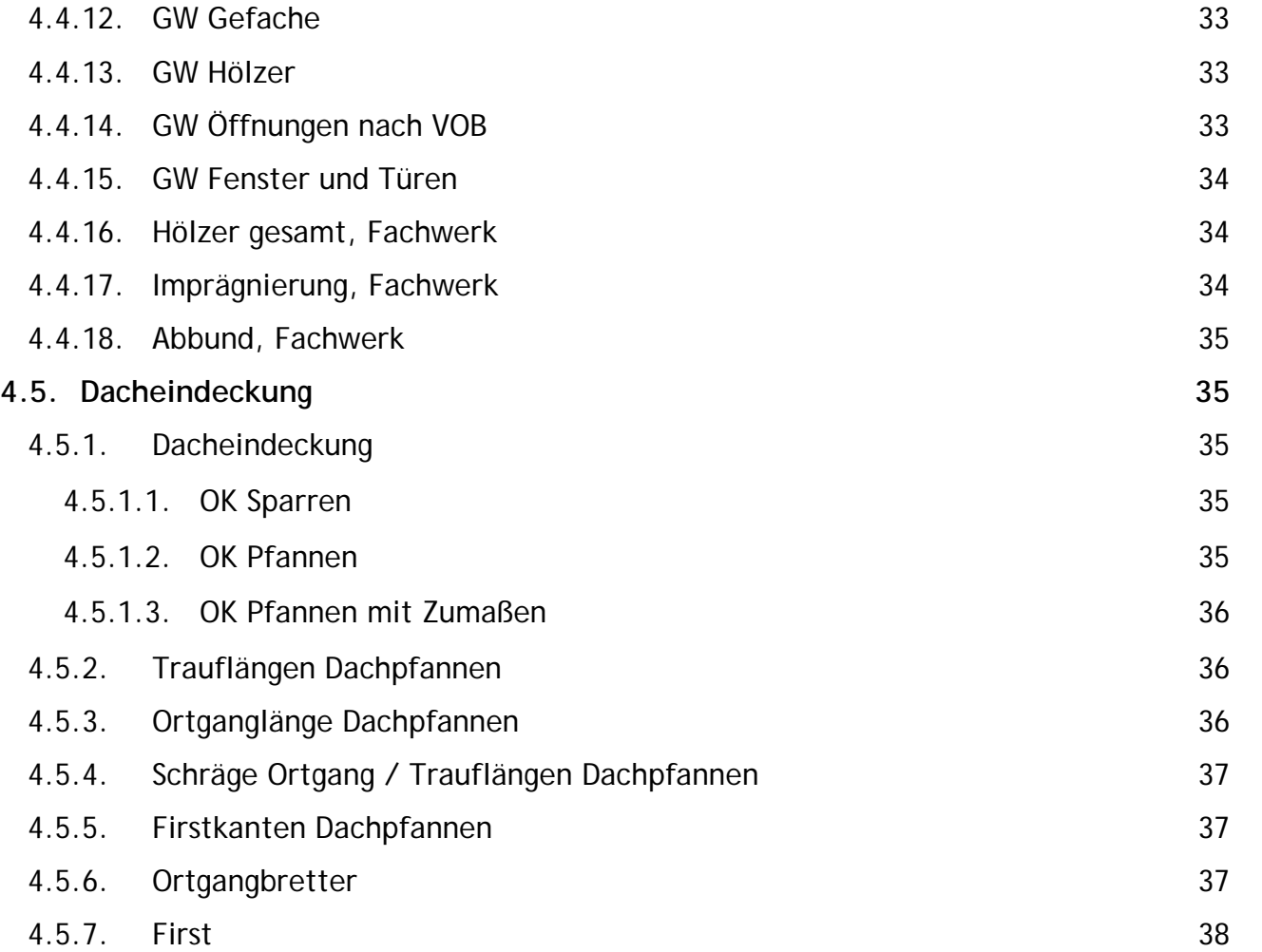

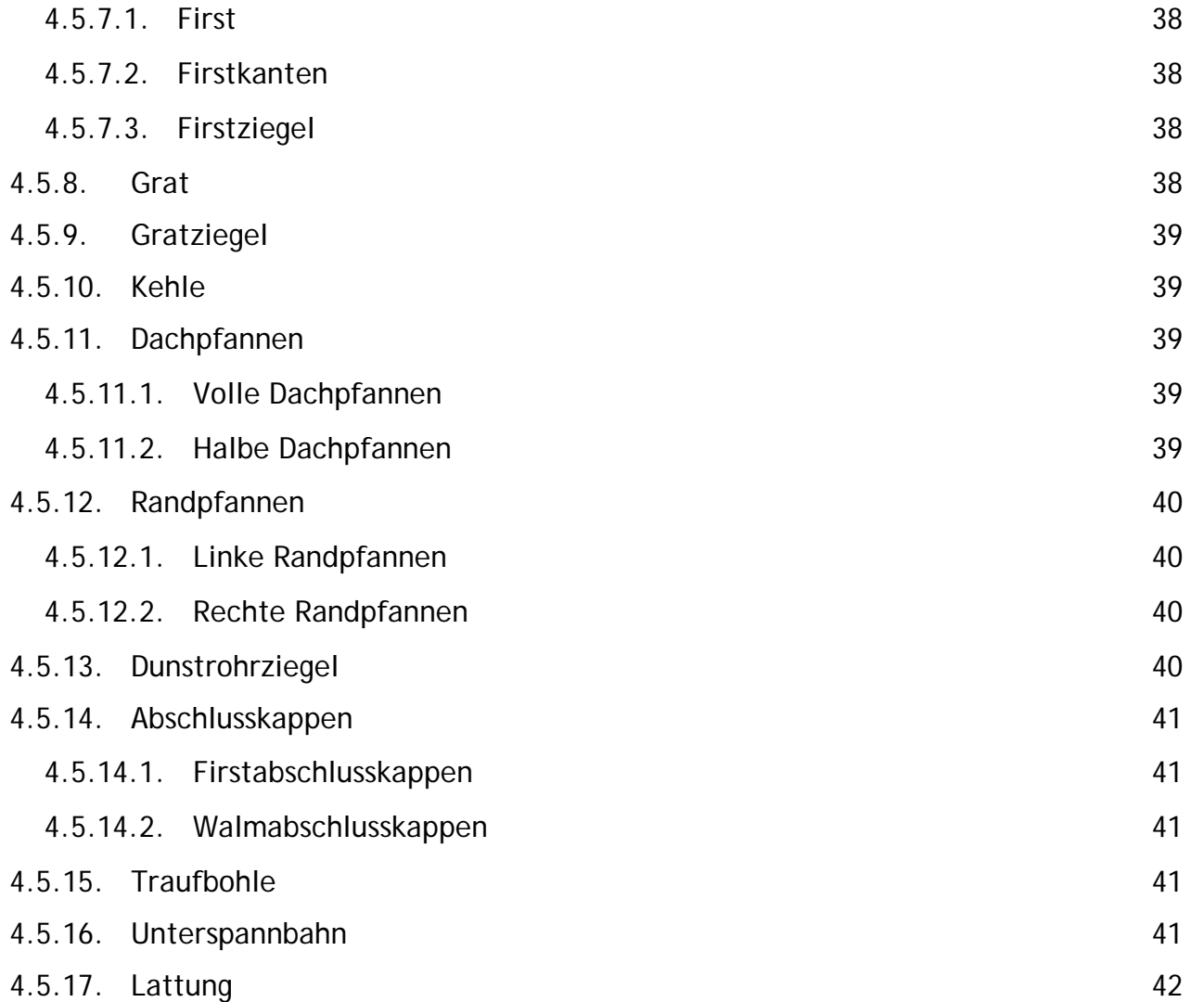

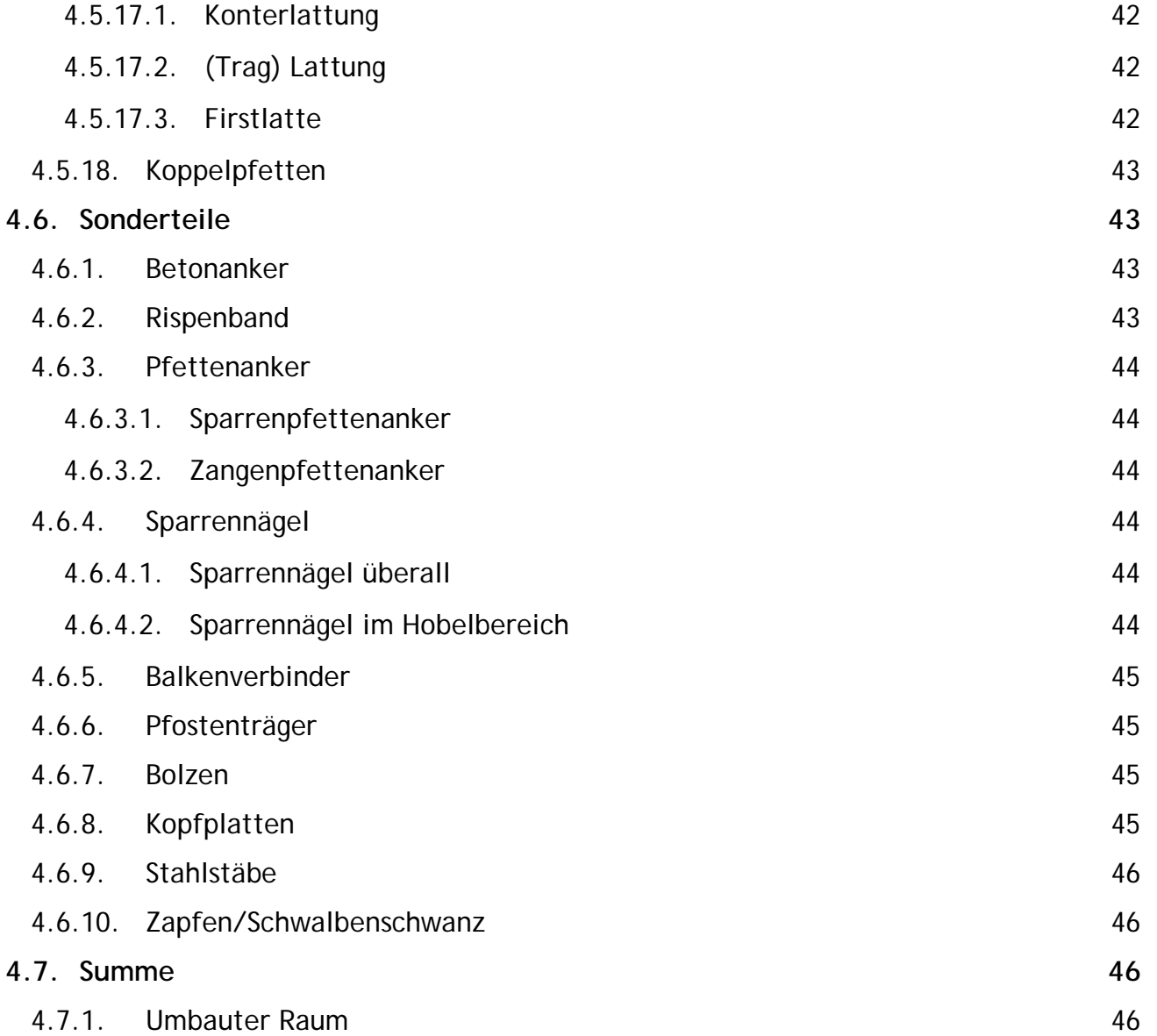

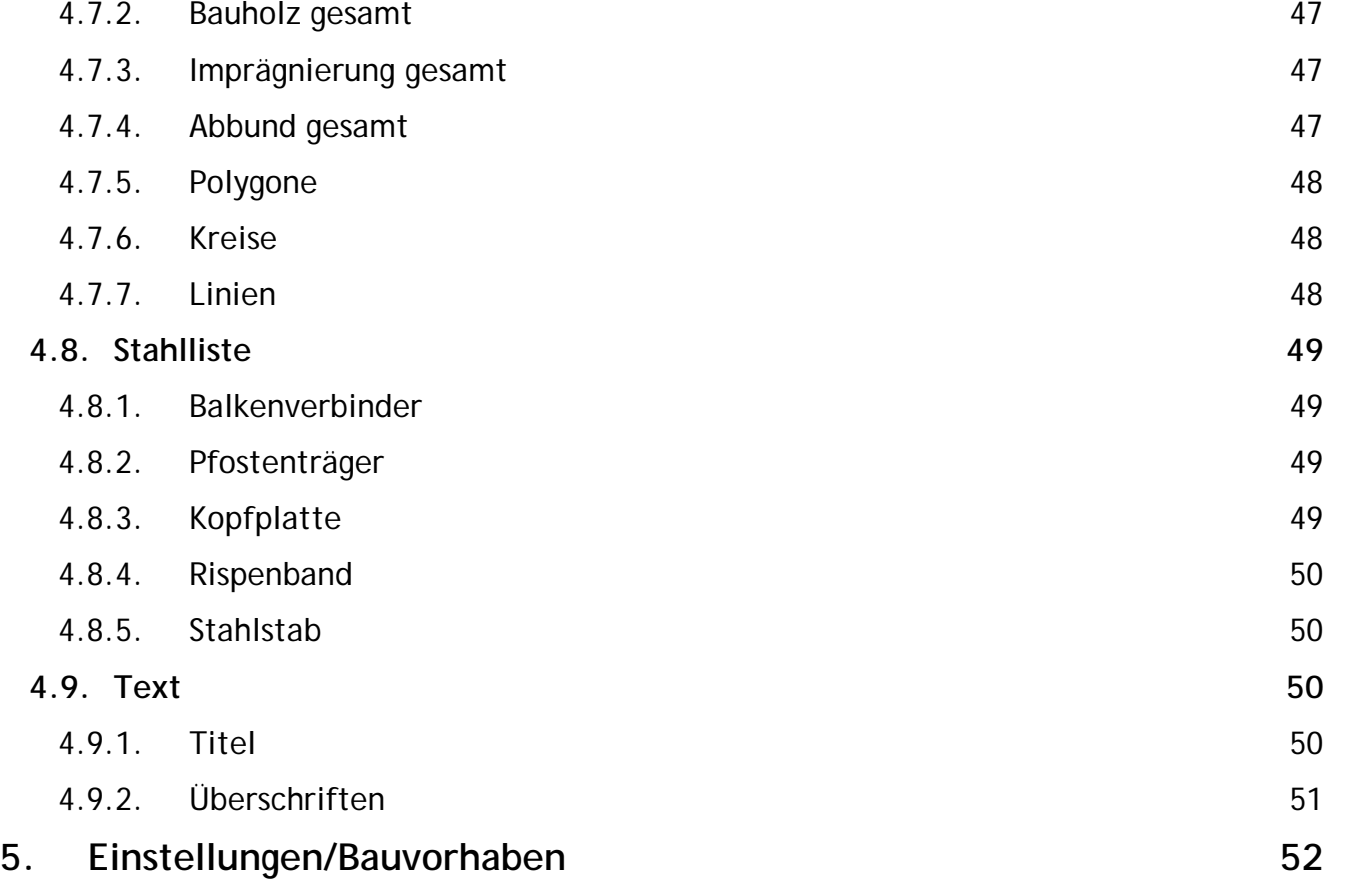

## <span id="page-9-0"></span>**2. Vorwort**

Aufzurufen ist das Angebot/Massenermittlung über BEARBEITEN/ ANGEBOT /MASSENERMITTLUNG.

Hier sind die verschiedensten Hölzer und Bauteile des Bauvorhabens nach Position vorsortiert, abgelegt. Vom Sparren über den dazugehörigen Anker bis zu Riegeln oder allen verwendeten Bolzen. Neben der Anzahl, können in sinnvollen Fällen auch laufende Meter oder Quadrat- und Kubikmeter dargestellt werden.

Was die Bedienung der vorgefertigten Auswahlen betrifft, sei auf die PDF MASSENERMITTLUNG HANDHABUNG verwiesen, die unter HILFE/HANDBUCH aufzurufen ist.

## <span id="page-9-1"></span>**3. Die unterschiedlichen Reiter**

Zur schnelleren Auffindbarkeit der gewünschten Positionen, sind die zur Verfügung stehenden auf der linken Seite auf 8 unterschiedliche Reiter verteilt.

Zu berücksichtigen ist immer, dass über den Button nach rechts gewählte Positionen aus den Listen links herausgenommen werden. Außerdem können eigene Positionen angelegt werden. Sowohl aus dem Programm heraus, als auch in der Massenermittlung selbst.

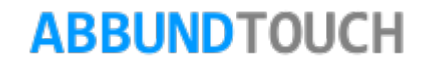

## <span id="page-10-0"></span>**4. Die einzelnen Positionen**

Im Folgenden werden die einzelnen Positionen und ihr Darstellungsumfang im Detail beschrieben.

Ein neues Einfügen eines Wertes wird in der Regel in der Liste angehangen. Ist rechts eine Position markiert, wird der neue Wert oberhalb dieser eingefügt.

Es können durch mit gedrückter Maustaste drüberziehen, mehrere Positionen gleichzeitig zum Verschieben gewählt werden.

Auf der linken Seite wird zur besseren Auffindbarkeit die Reihenfolge der einzelnen Positionen immer beibehalten.

<span id="page-10-1"></span>**4.1. Reiter Dach**

### <span id="page-10-2"></span>4.1.1. Hölzer gesamt, Dach

Es werden alle Hölzer aus dem Dach angezeigt. Hier gibt es 4 Punkte, die ausgewählt werden können. Es können die laufenden Meter oder die Kubikmeter der gesamten Dachhölzer angezeigt werden. Außerdem möglich noch unter Berücksichtigung und mit detaillierter Auflistung der Schnitt- und Güteklassen (SK/GK).

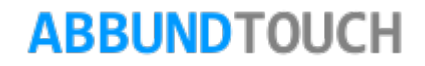

### <span id="page-11-0"></span>4.1.2. Imprägnierung, Dach

Werden imprägnierte Hölzer für das Dach verwendet, kann dies hier berücksichtigt werden. Es werden alle Hölzer aus dem Dach angezeigt. Es wird nach laufenden Metern und nach Kubikmeter unterschieden und es kann auch nach Schnitt- und Güteklassen sortiert werden (SK/GK).

#### <span id="page-11-1"></span>4.1.3. Abbund, Dach

Es werden alle Hölzer aus dem Dach angezeigt. Hier gibt es 4 Punkte, die ausgewählt werden können. Es können die laufenden Meter oder die Kubikmeter der gesamten Dachhölzer angezeigt werden. Außerdem möglich noch unter Berücksichtigung und mit detaillierter Auflistung der Schnitt- und Güteklassen (SK/GK).

#### <span id="page-11-2"></span>4.1.4. Zulagen

4.1.4.1 Schifter

<span id="page-11-3"></span>Hier wird der zusätzlichen Bearbeitung bei angeschmiegten Sparren Rechnung getragen. Es werden natürlich auch Doppelschifter in diese Liste aufgenommen. Sie können nach Stückzahl oder nach laufenden Metern angezeigt werden.

#### Programmleitfaden der S+S 3D-CAD / CAM Software: **Massenermittlung Werte**– Seite 13

#### 4.1.4.2. Grat- und Kehlsparren

<span id="page-12-0"></span>Hier wird den aufwändig konstruierten Kanten und Endabschnitten Rechnung getragen. Es werden die laufenden Meter abgebildet.

### <span id="page-12-1"></span>4.1.5. Gaupen/Gaupenhölzer

Es gibt vier Möglichkeiten, Gaupen in der Angebotsliste darzustellen. Zum einen die Anzahl aller Gaupen über Gaupen gesamt oder über Gaupen, wobei die Anzahl der verschiedenen Gaupen dargestellt wird. Außerdem können noch die laufenden Meter und die Kubikmeter angezeigt werden.

Von den Gaupenhölzern können die laufenden Meter und die Kubikmeter angezeigt werden.

### <span id="page-12-2"></span>4.1.6. Strebenböcke/Einzelpfosten

Diese Position kann in laufenden Metern und in Kubikmeter angezeigt werden.

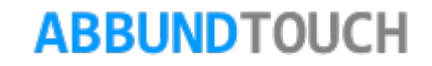

#### <span id="page-13-0"></span>4.1.7. Hobeln und Fasen

Wird in laufenden Metern angezeigt. Die Hobelfläche kann in EINSTELLUNGEN/BAUVORHABEN vorgegeben werden.

<span id="page-13-1"></span>4.1.8. Köpfe

Hier werden verschiedene Holzenden im Dachüberstand ausgewertet. Unterschieden wird zwischen Pfetten, Sparren und Grat- und Kehlsparren. Es wird die Anzahl dargestellt.

#### <span id="page-13-2"></span>4.1.9. Dämmung

Die Dämmung wird in Quadratmeter angezeigt. Die Dämmfläche ist bei der Aufdachdämmung identisch mit der Fläche Dacheindeckung Oberkante Sparren.

<span id="page-13-3"></span>4.1.10. Dachfenster

Hier lässt sich die Anzahl der Dachfenster abbilden.

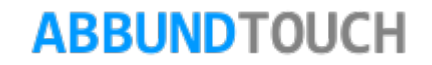

<span id="page-14-0"></span>4.1.11. Sichtschalung

Hier wird die sichtbare Schalungsfläche angezeigt. In der Regel ist dies der Dachüberstand.

<span id="page-14-1"></span>4.1.11.1. In Dachneigung Hier werden die Quadratmeter der Sichtschalungsfläche in Dachneigung angezeigt.

<span id="page-14-2"></span>4.1.11.2. waagerecht Hier werden die Quadratmeter der waagerechten Sichtschalungsfläche angezeigt.

<span id="page-14-3"></span>4.1.12 Raue Schalung

Hier wird abzüglich der Sichtschalung die restliche Dachfläche angezeigt.

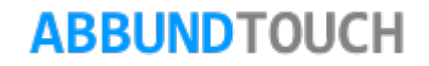

#### <span id="page-15-0"></span>4.1.13. Verrundete Hölzer

Hier gibt es 4 Möglichkeiten, Werte anzeigen zu lassen. Es wird unterschieden zwischen laufenden Metern und Kubikmeter, mit sowohl einem Wert für alle Hölzer und mit der Unterscheidung nach Schnitt- und Güteklassen.

#### <span id="page-15-1"></span>**4.2. Decke**

### <span id="page-15-2"></span>4.2.1. Fläche (nach Geschossen)

Es gibt 2 Möglichkeiten die gesamten Deckenflächen anzeigen zu lassen. Einmal alle zusammen in einem Wert und einmal aufgeteilt nach Geschossen/Höhenschnitten.

<span id="page-15-3"></span>4.2.2. Deckenplatten

Die Quadratmeter für Deckenplatten entsprechen der Gesamtfläche (siehe 4.2.1.) der Decken.

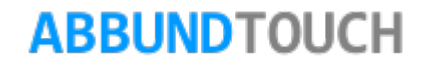

### <span id="page-16-0"></span>4.2.3. Dämmung

Hier wird erst ein Wert verwendet, nachdem ein Bodenmakro ausgelöst wurde.

<span id="page-16-1"></span>4.2.4. Unterzüge

Es kann sich die Anzahl der Unterzüge angezeigt werden lassen.

<span id="page-16-2"></span>4.2.5. Hölzer gesamt, Decke

Es werden alle Bodenhölzer aufgenommen. Es gibt 4 Möglichkeiten, Werte angezeigt zu bekommen. Die laufenden Meter und die Kubikmeter an Holz und dann noch einmal jeweils unterschieden in Schnitt- und Güteklassen.

<span id="page-16-3"></span>4.2.6. Imprägnierung, Decke

Es werden alle Bodenhölzer aufgenommen. Es gibt 4 Möglichkeiten, Werte angezeigt zu bekommen. Die laufenden Meter und die Kubikmeter an Holz und dann noch einmal jeweils unterschieden in Schnitt- und Güteklassen.

### <span id="page-17-0"></span>4.2.7. Abbund, Decke

Es werden alle Bodenhölzer aufgenommen. Es gibt 4 Möglichkeiten, Werte angezeigt zu bekommen. Die laufenden Meter und die Kubikmeter an Holz und dann noch einmal jeweils unterschieden in Schnitt- und Güteklassen.

### <span id="page-17-1"></span>**4.3. Holzrahmenbau (HRB)**

Zunächst wird in der Auflistung einzelner Positionen zwischen Außenwand (AW), Innenwand (IW) und Gaupenwand (GW) unterschieden.

<span id="page-17-2"></span>4.3.1. AW Schichten

Es wird eine Unterscheidung zwischen den einzelnen Schichtflächen getroffen.

<span id="page-17-3"></span>4.3.1.1. AW auf Konstruktion Hier werden in Quadratmeter die Wandflächen auf der Konstruktion angegeben.

<span id="page-18-0"></span>4.3.1.2 AW massiv

Hier werden die Quadratmeter von Massivwänden angezeigt.

<span id="page-18-1"></span>4.3.1.3. AW Dämmung (nach Material) Hier werden die Flächen der Gefache der Konstruktionsschicht gemessen.

<span id="page-18-2"></span>4.3.1.4. AW Platten

Hier werden die Flächen aller Plattentypen mit Unterpunkten einzeln aufgelistet (z.B. Gipskarton, OSB, DWD u.a.).

<span id="page-18-3"></span>4.3.2. AW Ständer / Schwelle / Rähm

Hier werden alle HRB Hölzer in laufenden Metern als auch in Kubikmeter angezeigt. Unterschieden werden kann wieder nach Schnitt- und Güteklassen (KVH etc.).

<span id="page-18-4"></span>4.3.3. AW Nivellierschwellen

Nivellierschwellen werden über ANSCHLÜSSE/NIVELLIERSCHWELLE FÜR DAS AKTIVE GESCHOSS definiert. Der Wert stellt die Längen dar.

### <span id="page-19-0"></span>4.3.4. AW Öffnungen nach VOB

Über EINSTELLUNGEN/BAUVORHABEN einzustellender Wert für Wände 2,5qm. Ist die Öffnung nicht größer, wird dieser Wert in der Summe der Flächen aufgenommen.

<span id="page-19-1"></span>4.3.5. AW Fassade äußere Beplankung (nach Material)

Hier werden die einzelnen Plattenschichtenflächen abgebildet.

<span id="page-19-2"></span>4.3.6. AW Fassade Lattung

Die Installationsschicht kann mit vertikaler und horizontaler Lattung erzeugt werden.

<span id="page-19-3"></span>4.3.6.1. AW Vertikale Lattung Wird in laufenden Metern angezeigt.

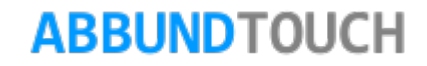

<span id="page-20-0"></span>4.3.6.2. AW Horizontale Lattung Wird in laufenden Metern angezeigt.

### <span id="page-20-1"></span>4.3.7. AW Fassadenverkleidung

Ist die äußerste auch immer größte Schicht des Wandtyps. Wird in Quadratmetern dargestellt. (z.B. Putz, Klinker o.Ä.)

<span id="page-20-2"></span>4.3.8. AW Verankerungen

Werden zum Fixieren aufliegender Hölzer verwendet. Eingetragen werden Abstandswerte unter EINSTELLUNGEN/BAUVORHABEN/MASSENERMITTLUNG. (Siehe [5.](#page-51-0))

<span id="page-20-3"></span>4.3.8.1. AW Zugverankerung

Werden zum Fixieren aufliegender Hölzer verwendet. Werden in Stück dargestellt. Eingetragen werden Abstandswerte unter EINSTELLUNGEN/BAUVORHABEN/MASSENERMITTLUNG. (Siehe [5.](#page-51-0))

<span id="page-21-0"></span>4.3.8.2. AW Schwellenverankerungen

Treten nur auf, wenn Nivellierschwellen vergeben wurden.

<span id="page-21-1"></span>4.3.9. AW Extras

Es können die laufenden Meter für ZINKABKANTUNG, LÜFTUNGSPROFIL und SOCKELTROGPROFIL, sowie die Anzahl der ZULUFTVENTILE dargestellt werden.

<span id="page-21-2"></span>4.3.10. AW Fenster und Türen

Hier kann die Anzahl der Fenster und Türen in den Außenwänden angezeigt werden.

<span id="page-21-3"></span>4.3.11. IW Schichten

Es wird eine Unterscheidung zwischen den einzelnen Schichtflächen getroffen.

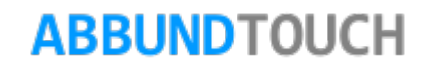

<span id="page-22-0"></span>4.3.11.1. IW auf Konstruktion

Hier werden in Quadratmeter die Wandflächen auf der Konstruktion angegeben.

<span id="page-22-1"></span>4.3.11.2. IW massiv

Hier werden die Quadratmeter von Massivwänden angezeigt.

<span id="page-22-2"></span>4.3.11.3. IW Dämmung (nach Material) Hier werden die Flächen der Gefache der Konstruktionsschicht gemessen.

<span id="page-22-3"></span>4.3.11.4. IW Platten Hier werden die Flächen aller Plattentypen mit Unterpunkten einzeln aufgelistet (z.B. Gipskarton, OSB, DWD u.a.).

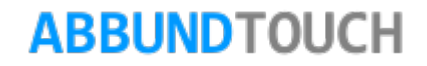

Programmleitfaden der S+S 3D-CAD / CAM Software: **Massenermittlung Werte**– Seite 24

#### <span id="page-23-0"></span>4.3.12. IW Öffnungen nach VOB

Über EINSTELLUNGEN/BAUVORHABEN einzustellender Wert für Wände 2,5qm. Ist die Öffnung nicht größer, wird dieser Wert in der Summe der Flächen aufgenommen.

<span id="page-23-1"></span>IW Ständer / Schwellen / Rähm

Hier werden alle HRB Hölzer in laufenden Metern als auch in Kubikmeter angezeigt. Unterschieden werden kann wieder nach Schnitt- und Güteklassen (KVH etc.).

#### <span id="page-23-2"></span>4.3.13. IW Nivellierschwellen

Nivellierschwellen werden über ANSCHLÜSSE/NIVELLIERSCHWELLE FÜR DAS AKTIVE GESCHOSS definiert. Der Wert stellt die Längen dar.

<span id="page-23-3"></span>4.3.14. IW Verankerungen Werden zum Fixieren aufliegender Hölzer verwendet. Eingetragen werden Abstandswerte unter EINSTELLUNGEN/BAUVORHABEN/MASSENERMITTLUNG. (Siehe [5.](#page-51-0))

<span id="page-24-0"></span>4.3.14.1. IW Zugverankerung

Werden zum Fixieren aufliegender Hölzer verwendet. Werden in Stück dargestellt. Eingetragen werden Abstandswerte unter EINSTELLUNGEN/BAUVORHABEN/MASSENERMITTLUNG. (Siehe [5.](#page-51-0))

<span id="page-24-1"></span>4.3.14.2. IW Schwellenverankerungen Treten nur auf, wenn Nivellierschwellen vergeben wurden.

<span id="page-24-2"></span>4.3.15. IW Fenster und Türen

Hier kann die Anzahl der Fenster und Türen in den Innenwänden angezeigt werden.

<span id="page-24-3"></span>4.3.16. GW Schichten

Es wird eine Unterscheidung zwischen den einzelnen Schichtflächen getroffen.

<span id="page-25-0"></span>4.3.16.1. GW auf Konstruktion

Hier werden in Quadratmeter die Wandflächen auf der Konstruktion angegeben.

<span id="page-25-1"></span>4.3.16.2. GW massiv Hier werden die Quadratmeter von Massivwänden angezeigt.

<span id="page-25-2"></span>4.3.16.3. GW Dämmung (nach Material) Hier werden die Flächen der Gefache der Konstruktionsschicht gemessen.

<span id="page-25-3"></span>4.3.16.4. GW Platten Hier werden die Flächen aller Plattentypen mit Unterpunkten einzeln aufgelistet (z.B. Gipskarton, OSB, DWD u.a.).

<span id="page-25-4"></span>4.3.17. GW Ständer / Schwellen / Rähm

Hier werden alle HRB Hölzer in laufenden Metern als auch in Kubikmeter angezeigt. Unterschieden werden kann wieder nach Schnitt- und Güteklassen (KVH etc.).

Programmleitfaden der S+S 3D-CAD / CAM Software: **Massenermittlung Werte**– Seite 27

#### <span id="page-26-0"></span>4.3.18. GW Öffnungen nach VOB

Über EINSTELLUNGEN/BAUVORHABEN einzustellender Wert für Wände 2,5qm. Ist die Öffnung nicht größer, wird dieser Wert in die Summe der Flächen aufgenommen.

<span id="page-26-1"></span>4.3.19. GW Fassade äußere Beplankung (nach Material)

Hier werden die einzelnen Plattenschichtenflächen abgebildet.

<span id="page-26-2"></span>4.3.20. GW Fassade Lattung

Die Installationsschicht kann mit vertikaler und horizontaler Lattung erzeugt werden.

<span id="page-26-3"></span>4.3.20.1. GW Vertikale Lattung Die Hölzer der Installationsschicht werden in laufenden Metern angezeigt.

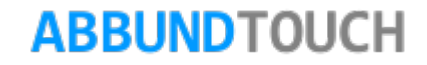

<span id="page-27-0"></span>4.3.20.2. GW Horizontale Lattung

Die Hölzer der Installationsschicht werden in laufenden Metern angezeigt.

<span id="page-27-1"></span>4.3.21. GW Fassadenverkleidung

Ist die äußerste auch immer größte Schicht des Wandtyps. Wird in Quadratmetern dargestellt. (z.B. Putz, Klinker o.Ä.)

<span id="page-27-2"></span>4.3.22. GW Zugverankerungen

Werden zum Fixieren aufliegender Hölzer verwendet. Werden in Stück dargestellt. Eingetragen werden Abstandswerte unter EINSTELLUNGEN/BAUVORHABEN/MASSENERMITTLUNG. (Siehe [5.](#page-51-0))

<span id="page-27-3"></span>4.3.23. GW Extras

Es können die laufenden Meter für ZINKABKANTUNG, LÜFTUNGSPROFIL und SOCKELTROGPROFIL, sowie die Anzahl der ZULUFTVENTILE dargestellt werden.

<span id="page-28-0"></span>4.3.24. GW Fenster und Türen

Hier kann die Anzahl der Fenster und Türen in den Außenwänden angezeigt werden.

<span id="page-28-1"></span>4.3.25. Hölzer gesamt, HRB

Es werden alle Wandhölzer aufgenommen. Es gibt 4 Möglichkeiten, Werte angezeigt zu bekommen. Die laufenden Meter und die Kubikmeter an Holz und dann noch einmal jeweils unterschieden in Schnitt- und Güteklassen.

<span id="page-28-2"></span>4.3.26. Imprägnierung, HRB

Es werden alle Wandhölzer aufgenommen. Es gibt 4 Möglichkeiten, Werte angezeigt zu bekommen. Die laufenden Meter und die Kubikmeter an Holz und dann noch einmal jeweils unterschieden in Schnitt- und Güteklassen.

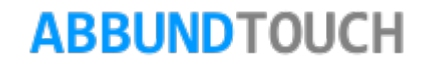

<span id="page-29-0"></span>4.3.27. Abbund, HRB

Es werden alle Wandhölzer aufgenommen. Es gibt 4 Möglichkeiten, Werte angezeigt zu bekommen. Die laufenden Meter und die Kubikmeter an Holz und dann noch einmal jeweils unterschieden in Schnitt- und Güteklassen.

<span id="page-29-1"></span>**4.4. Fachwerk**

Hier wird zwischen Außenwand (AW), Innenwand (IW) und Gaupenwand (GP) unterschieden.

<span id="page-29-2"></span>4.4.1. AW Wand

Hier wird die Größe der Wandfläche angegeben.

<span id="page-29-3"></span>4.4.2. AW Gefache

Hier werden nur die Flächen der Zwischenräume zwischen den Pfosten angegeben.

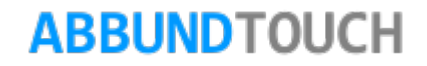

<span id="page-30-0"></span>4.4.3. AW Hölzer

Hier gibt es 4 Möglichkeiten, Informationen über die verwendeten Hölzer abzufragen. Zum einen nach laufenden Metern oder nach Kubikmeter und zum anderen unter Berücksichtigung der verschiedenen Schnitt- und Güteklassen.

<span id="page-30-1"></span>4.4.4. AW Öffnungen nach VOB

Öffnungen nach VOB dürfen höchstens 2,5qm groß sein, damit sie nicht mit berücksichtigt werden.

<span id="page-30-2"></span>4.4.5. AW Fenster und Türen

Hier wird die Anzahl der Fenster und Türen getrennt dargestellt.

<span id="page-30-3"></span>4.4.6. IW Wand

Hier wird die Größe der Wandfläche angegeben.

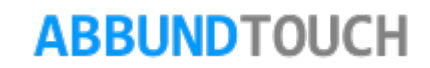

#### <span id="page-31-0"></span>4.4.7. IW Gefache

Hier werden nur die Flächen der Zwischenräume zwischen den Pfosten angegeben.

<span id="page-31-1"></span>4.4.8. IW Hölzer

Hier gibt es 4 Möglichkeiten, Informationen über die verwendeten Hölzer abzufragen. Zum einen nach laufenden Metern oder nach Kubikmeter und zum anderen unter Berücksichtigung der verschiedenen Schnitt- und Güteklassen.

<span id="page-31-2"></span>4.4.9. IW Öffnungen nach VOB

Öffnungen nach VOB dürfen höchstens 2,5qm groß sein, damit sie nicht mit berücksichtigt werden.

<span id="page-31-3"></span>4.4.10. IW Fenster und Türen

Hier wird die Anzahl der Fenster und Türen getrennt dargestellt.

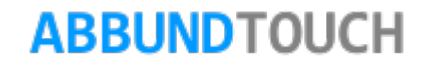

<span id="page-32-0"></span>4.4.11. GW Wand

Hier wird die Größe der Wandfläche angegeben.

<span id="page-32-1"></span>4.4.12. GW Gefache

Hier werden nur die Flächen der Zwischenräume zwischen den Pfosten angegeben.

<span id="page-32-2"></span>4.4.13. GW Hölzer

Hier gibt es 4 Möglichkeiten, Informationen über die verwendeten Hölzer abzufragen. Zum einen nach laufenden Metern oder nach Kubikmeter und zum anderen unter Berücksichtigung der verschiedenen Schnitt- und Güteklassen.

<span id="page-32-3"></span>4.4.14. GW Öffnungen nach VOB

Öffnungen nach VOB dürfen höchstens 2,5qm groß sein, damit sie nicht mit berücksichtigt werden.

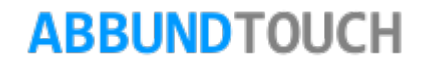

<span id="page-33-0"></span>4.4.15. GW Fenster und Türen

Hier wird die Anzahl der Fenster und Türen getrennt dargestellt.

#### <span id="page-33-1"></span>4.4.16. Hölzer gesamt, Fachwerk

Es werden alle Wandhölzer aufgenommen. Es gibt 4 Möglichkeiten, Werte angezeigt zu bekommen. Die laufenden Meter und die Kubikmeter an Holz und dann noch einmal jeweils unterschieden in Schnitt- und Güteklassen.

#### <span id="page-33-2"></span>4.4.17. Imprägnierung, Fachwerk

Es werden alle Wandhölzer aufgenommen. Es gibt 4 Möglichkeiten, Werte angezeigt zu bekommen. Die laufenden Meter und die Kubikmeter an Holz und dann noch einmal jeweils unterschieden in Schnitt- und Güteklassen.

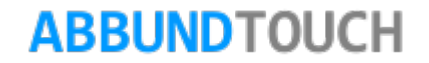

### <span id="page-34-0"></span>4.4.18. Abbund, Fachwerk

Es werden alle Wandhölzer aufgenommen. Es gibt 4 Möglichkeiten, Werte angezeigt zu bekommen. Die laufenden Meter und die Kubikmeter an Holz und dann noch einmal jeweils unterschieden in Schnitt- und Güteklassen.

#### <span id="page-34-1"></span>**4.5. Dacheindeckung**

Hier werden Werte vom Dachaufbau aufbereitet.

<span id="page-34-2"></span>4.5.1. Dacheindeckung

<span id="page-34-3"></span>4.5.1.1. OK Sparren Hier wird die Dachfläche oberhalb der Sparren gemessen.

<span id="page-34-4"></span>4.5.1.2. OK Pfannen Hier wird die Dachfläche oberhalb der Pfannen gemessen.

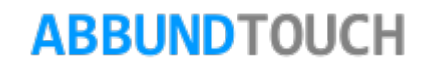

<span id="page-35-0"></span>4.5.1.3. OK Pfannen mit Zumaßen

Die Zumaße können über ANSICHT/LISTEN/PFANNEN ZU- / ABMAßE eingestellt werden. Die eingestellten Werte werden bei der Flächenberechnung berücksichtigt.

Außerdem kann in diesem Eingabedialog eine GRATPFANNENZUGABE eingestellt werden.

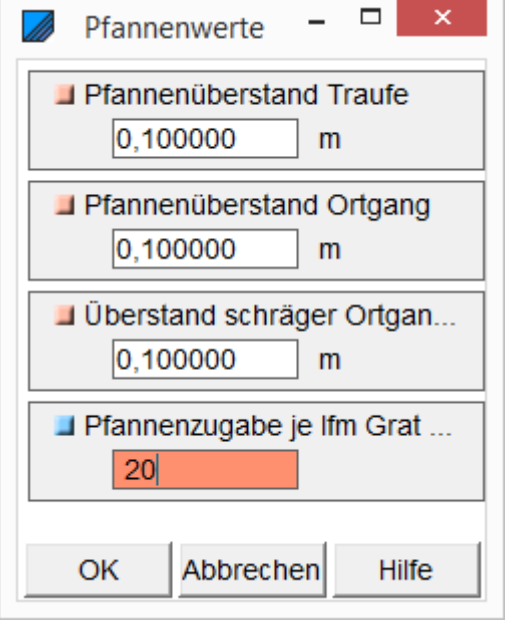

<span id="page-35-1"></span>4.5.2. Trauflängen Dachpfannen

Hier wird die komplette Trauflänge in Metern vermessen.

<span id="page-35-2"></span>4.5.3. Ortganglänge Dachpfannen

Hier wird der komplette Ortgang in Metern gemessen.

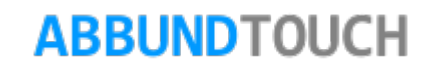

<span id="page-36-0"></span>4.5.4. Schräge Ortgang / Trauflängen Dachpfannen

Ist der Giebel nicht rechtwinklig, werden hier Werte für den Ortgang eingetragen.

<span id="page-36-1"></span>4.5.5. Firstkanten Dachpfannen

Dieser Wert rechnet auch mit dem unter Listen eingestellten Zumaß der Pfannen.

Graphisch ist diese Fläche NICHT dargestellt

<span id="page-36-2"></span>4.5.6. Ortgangbretter

Die Längen der Ortgangbretter entsprechen den der Ortgangsparren.

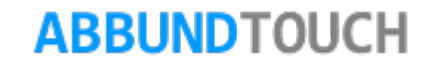

<span id="page-37-0"></span>4.5.7. First

<span id="page-37-1"></span>4.5.7.1. First Hier wird die Länge der Firste abgebildet.

<span id="page-37-2"></span>4.5.7.2. Firstkanten

<span id="page-37-3"></span>4.5.7.3. Firstziegel Hier wird die Anzahl der Firstziegel angezeigt.

<span id="page-37-4"></span>4.5.8. Grat

Hier wird die Länge der Grate abgebildet.

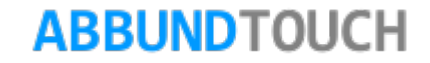

#### <span id="page-38-0"></span>4.5.9. Gratziegel

Hier wird die Anzahl der benötigten Gratziegel angezeigt.

<span id="page-38-1"></span>4.5.10. Kehle

Hier wird die Länge der Kehlen angezeigt.

<span id="page-38-2"></span>4.5.11. Dachpfannen

<span id="page-38-3"></span>4.5.11.1. Volle Dachpfannen Hier wird die Anzahl der vollen Dachpfannen angezeigt.

<span id="page-38-4"></span>4.5.11.2. Halbe Dachpfannen Hier wird die Anzahl der halben Dachpfannen angezeigt.

<span id="page-39-0"></span>4.5.12. Randpfannen

<span id="page-39-1"></span>4.5.12.1. Linke Randpfannen Hier wird die Anzahl der linken Dachpfannen angezeigt.

<span id="page-39-2"></span>4.5.12.2. Rechte Randpfannen Hier wird die Anzahl der rechten Dachpfannen angezeigt.

<span id="page-39-3"></span>4.5.13. Dunstrohrziegel

Hier wird die Anzahl der Dunstrohrziegel angezeigt. Diese können über TEILUNGSFLÄCHE WÄHLEN und LATTEN UND PFANNEN/DUNSTROHRZIEGEL eingefügt werden.

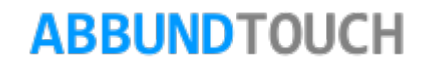

<span id="page-40-0"></span>4.5.14. Abschlusskappen

<span id="page-40-1"></span>4.5.14.1. Firstabschlusskappen Die Anzahl der Kappen wird automatisch generiert.

<span id="page-40-2"></span>4.5.14.2. Walmabschlusskappen Die Anzahl der Kappen wird automatisch generiert.

<span id="page-40-3"></span>4.5.15. Traufbohle

Die Menge der Traufbohlen wird in laufenden Metern angegeben.

<span id="page-40-4"></span>4.5.16. Unterspannbahn

Die Unterspannbahn hat die gleiche Größe wie die Fläche Oberkante Sparren.

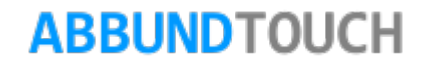

<span id="page-41-0"></span>4.5.17. Lattung

Diese Hölzer werden zum Beispiel auch im Sparrenprofil angezeigt.

<span id="page-41-1"></span>4.5.17.1. Konterlattung Sie werden in laufenden Metern dargestellt.

<span id="page-41-2"></span>4.5.17.2. (Trag) Lattung Sie werden in laufenden Metern dargestellt.

<span id="page-41-3"></span>4.5.17.3. Firstlatte

Entspricht in der Regel der Länge des Firstes. Dann aber 2 Mal.

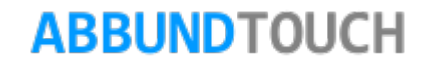

#### <span id="page-42-0"></span>4.5.18. Koppelpfetten

Für die Koppelpfetten gibt es 4 Möglichkeiten, Werte abzubilden. Zum einen die laufenden Meter, zum anderen die Kubikmeter und auch diese Werte nochmals unterschieden nach den einzelnen Schnitt- und Güteklassen.

#### <span id="page-42-1"></span>**4.6. Sonderteile**

Hier wird eine Vielzahl von Metallbauteilen vewaltet.

#### <span id="page-42-2"></span>4.6.1. Betonanker

Die Verteilung der Betonanker wird über EINSTELLUNGEN /BAUVORHABEN /MASSENERMITTLUNG (siehe [5.](#page-51-0)) festgelegt. In der Regel sind 1,5m der Abstandswert zwischen den Ankern.

<span id="page-42-3"></span>4.6.2. Rispenband

Bei den Rispenbändern werden die laufenden Meter angezeigt.

<span id="page-43-0"></span>4.6.3. Pfettenanker

#### <span id="page-43-1"></span>4.6.3.1. Sparrenpfettenanker

Hier wird die Anzahl angezeigt. Die Häufigkeit wird über EINSTELLUNGEN/BAUVORHABEN/MASSENERMITLLUNG ausgewählt.

#### <span id="page-43-2"></span>4.6.3.2. Zangenpfettenanker

Hier wird die Anzahl angezeigt. Die Häufigkeit wird über EINSTELLUNGEN/BAUVORHABEN/MASSENERMITLLUNG ausgewählt.

<span id="page-43-3"></span>4.6.4. Sparrennägel

#### <span id="page-43-4"></span>4.6.4.1. Sparrennägel überall

Hier wird die Anzahl der erzeugten Sparrennagelbohrungen angezeigt.

#### <span id="page-43-5"></span>4.6.4.2. Sparrennägel im Hobelbereich

Hier wird die Anzahl der erzeugten Sparrennagelbohrungen im Hobelbereich angezeigt. Die Hobelbereich wird über EINSTELLUNGEN/BAUVORHABEN/SCHALUNGHOBELN festgelegt.

<span id="page-44-0"></span>4.6.5. Balkenverbinder

Hier wird die Anzahl des Metallteils angezeigt.

<span id="page-44-1"></span>4.6.6. Pfostenträger

Hier wird die Anzahl des Metallteils angezeigt.

<span id="page-44-2"></span>4.6.7. Bolzen

Hier wird die Anzahl des Metall Normteils angezeigt.

<span id="page-44-3"></span>4.6.8. Kopfplatten

Hier wird die Anzahl der Metallteile angezeigt.

#### <span id="page-45-0"></span>4.6.9. Stahlstäbe

Hier werden die laufenden Meter des Metallteils angezeigt.

<span id="page-45-1"></span>4.6.10. Zapfen/Schwalbenschwanz

Hier wird die Anzahl der Verbindungen ausgewertet. Zapfen und Schwalbenschwanz werden getrennt angezeigt.

<span id="page-45-2"></span>**4.7. Summe**

#### <span id="page-45-3"></span>4.7.1. Umbauter Raum

Wird im Geschossdialog der umbaute Raum berechnet, erscheint auch in der Massenermittlung dieser Wert.

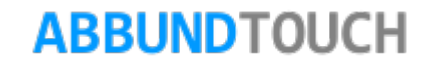

### <span id="page-46-0"></span>4.7.2. Bauholz gesamt

Hier gibt es 4 Positionen, die gewählt werden können.

Zum einen besteht die Möglichkeit, alle Hölzer oder diese nach Schnitt- und Güteklassen sortiert anzeigen zu lassen. Ferner können die laufenden Meter oder die Kubikmeter angezeigt werden.

## <span id="page-46-1"></span>4.7.3. Imprägnierung gesamt

Hier gibt es 4 Positionen, die gewählt werden können.

Zum einen besteht die Möglichkeit, alle Hölzer oder diese nach Schnitt- und Güteklassen sortiert anzeigen zu lassen.

Ferner können die laufenden Meter oder die Kubikmeter angezeigt werden.

### <span id="page-46-2"></span>4.7.4. Abbund gesamt

Hier gibt es 4 Positionen, die gewählt werden können.

Zum einen besteht die Möglichkeit, alle Hölzer oder diese nach Schnitt- und Güteklassen sortiert anzeigen zu lassen.

Ferner können die laufenden Meter oder die Kubikmeter angezeigt werden.

### <span id="page-47-0"></span>4.7.5. Polygone

Mit diseser Position lassen sich ins Bauvorhaben eingezeichnete Flächen ausgeben. Ferner besteht die Möglichkeit, nach Material (hier Layer und Stift) zu unterscheiden und auch geschossweise die Werte ausgeben zu lassen. Diese Aufteilung gibt es nochmal bei der Anzeige der Menge der Polygone.

#### <span id="page-47-1"></span>4.7.6. Kreise

Mit diseser Position lassen sich ins Bauvorhaben eingezeichnete Flächen ausgeben. Ferner besteht die Möglichkeit, nach Material (hier Layer und Stift) zu unterscheiden und auch geschossweise die Werte ausgeben zu lassen. Diese Aufteilung gibt es nochmal bei der Anzeige der Menge der Kreise.

#### <span id="page-47-2"></span>4.7.7. Linien

Auch eingezeichnete Linien können ausgewertet werden. Hiermit kann die Summe der Länge der Linien angezeigt werden, auch vorsortiert entweder nach Material (Layer und Stift) oder nach Geschossen.

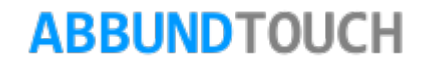

#### <span id="page-48-0"></span>**4.8. Stahlliste**

<span id="page-48-1"></span>4.8.1. Balkenverbinder

Hier werden Verbindungsmittel aus den Balkenlagen aufgelistet.

<span id="page-48-2"></span>4.8.2. Pfostenträger

Hier werden die Endbearbeitungen von Pfosten aufgelistet.

<span id="page-48-3"></span>4.8.3. Kopfplatte

Hier werden Kopfplatten für T-Träger aufgelistet.

#### <span id="page-49-0"></span>4.8.4. Rispenband

Hier wird die Länge des benötigten Rispenbandes angezeigt.

<span id="page-49-1"></span>4.8.5. Stahlstab

Hier werden alle Stahlstäbe, natürlich auch T-und DoppelT-Träger, in ihrer benötigten Länge angezeigt.

<span id="page-49-2"></span>**4.9. Text**

Die Textbausteine zum Beschriften der selbst angelegten Liste sind besonders beim Export in die Bürosoftware HWS zu nutzen. Näheres dazu in der PDF MASSENERMITTLUNG HANDHABUNG unter HILFE/HANDBUCH.

<span id="page-49-3"></span>4.9.1. Titel

Es gibt neun nummerierte, vorgefertigte Titel, die im Zusammenhang mit dem HWS Export wichtig sind. Siehe dazu über HILFE/HANDBUCH die PDF MASSENERMITTLUNG HANDHABUNG.

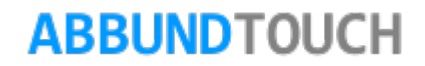

### <span id="page-50-0"></span>4.9.2. Überschriften

Es sind einige Überschriften, sogenannte Titelbezeichnungen, angelegt, die im weitesten den Reitern auf der linken Seite entsprechen. (HRB, Fachwerk, Decke, Dach, Summe, Sonderteile, Dacheindeckung, Stahlliste, Text).

Hinweis:

Diese Überschriften sind auch für den HWS Export wichtig. Siehe dazu über HILFE/HANDBUCH die PDF MASSENERMITTLUNG HANDHABUNG.

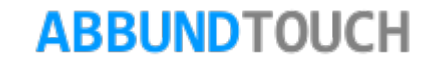

## <span id="page-51-0"></span>**5. Einstellungen/Bauvorhaben**

Unter dem Reiter Massenermittlung können noch einige Voreinstellungen getroffen werden. Maßgeblich sind nur die Einstellungen auf der linken Seite. Die anderen sind für die Massenermittlung über ANSICHT/LISTEN.

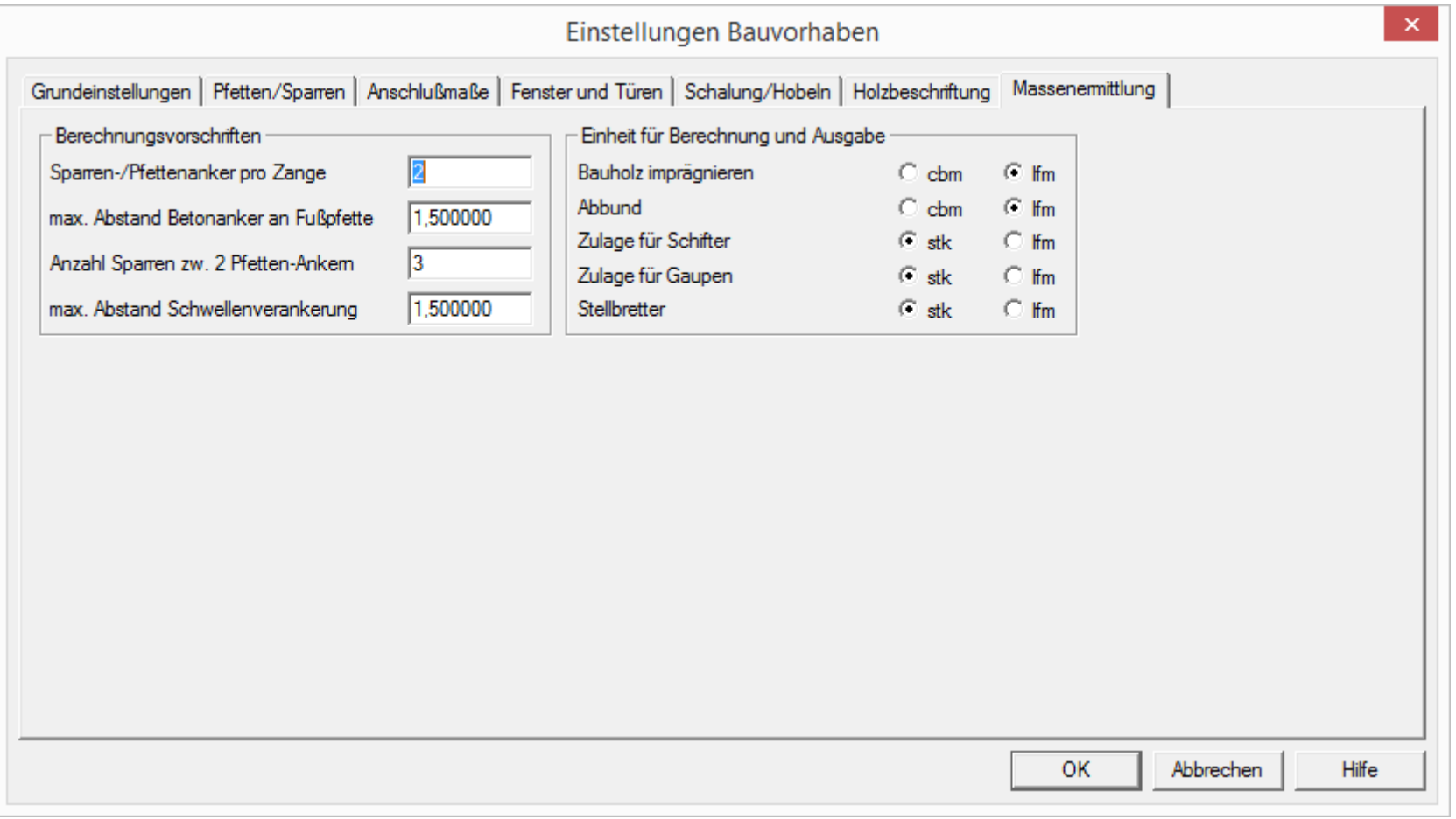